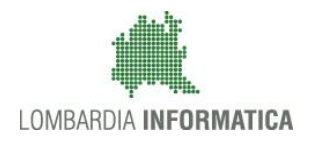

**Classificazione: pubblico**

Regione

SiAge Sistema Agevolazioni

Il servizio per presentare online le domande di contributo o di finanziamento per i bandi promossi dalla Regione Lombardia

# Finanziamenti on line

-

Manuale per la compilazione del Modulo di Profilazione Imprenditore individuale

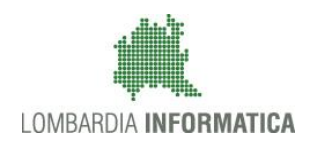

#### **Classificazione: pubblico**

### **Indice**

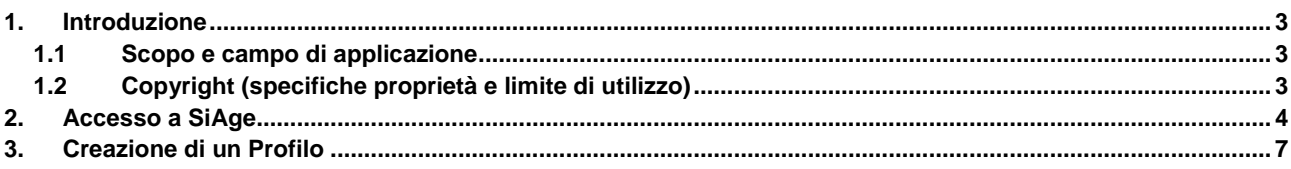

## **Indice delle Figure**

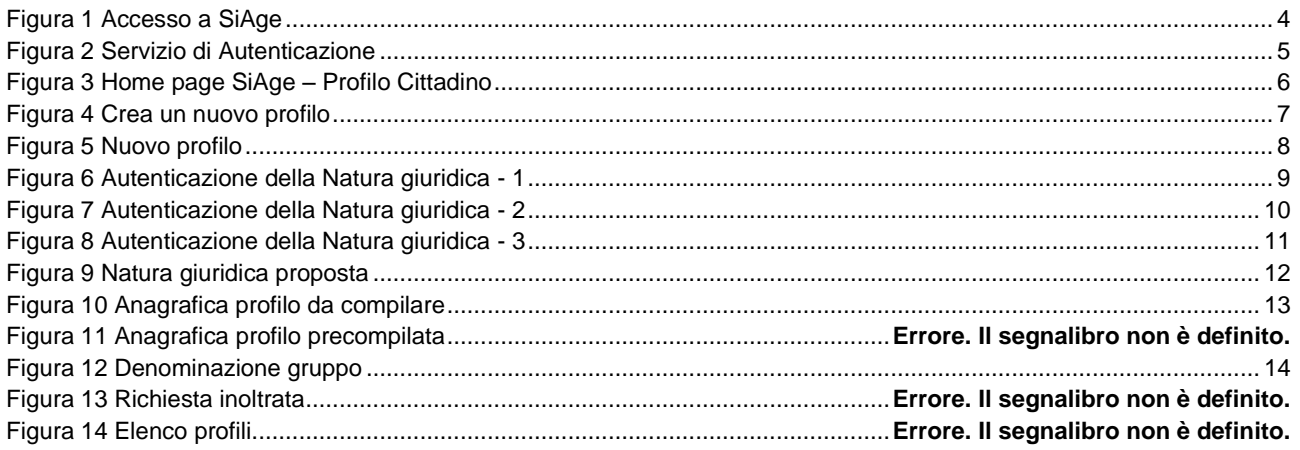

# <span id="page-2-0"></span>**1. Introduzione**

Il Sistema SiAge, "*Sistema Agevolazioni*", è un servizio web, messo a disposizione da Regione Lombardia che permette a cittadini, imprese ed enti pubblici e privati di presentare on-line richieste di contributo e di finanziamento a valere sui fondi promossi dalla Regione Lombardia e dalla Comunità Europea.

### <span id="page-2-1"></span>**1.1 Scopo e campo di applicazione**

Scopo di questo documento è descrivere le modalità operative per la compilazione dei seguenti moduli:

- **Accesso a SiAge**
- **Profilazione Imprenditore Individuale**

## <span id="page-2-2"></span>**1.2 Copyright (specifiche proprietà e limite di utilizzo)**

Il materiale è di proprietà di Lombardia Informatica S.p.A. Può essere utilizzato solo a scopi didattici nell'ambito del Progetto "SiAge". In ogni caso la presente documentazione non può essere in alcun modo copiata e/o modificata previa esplicita autorizzazione da parte dell'Area Formazione Territorio.

## <span id="page-3-0"></span>**2. Accesso a SiAge**

Tutti i cittadini che intendono avvalersi dei servizi offerti da SiAge devono effettuare l'accesso al sistema previa registrazione e autenticazione.

Si ricorda che è disponibile il manuale relativo alle operazioni di registrazione e autenticazione a SiAge di supporto agli utenti.

Per accedere a SiAge è necessario digitare l'indirizzo web: **<https://www.siage.regione.lombardia.it/>**

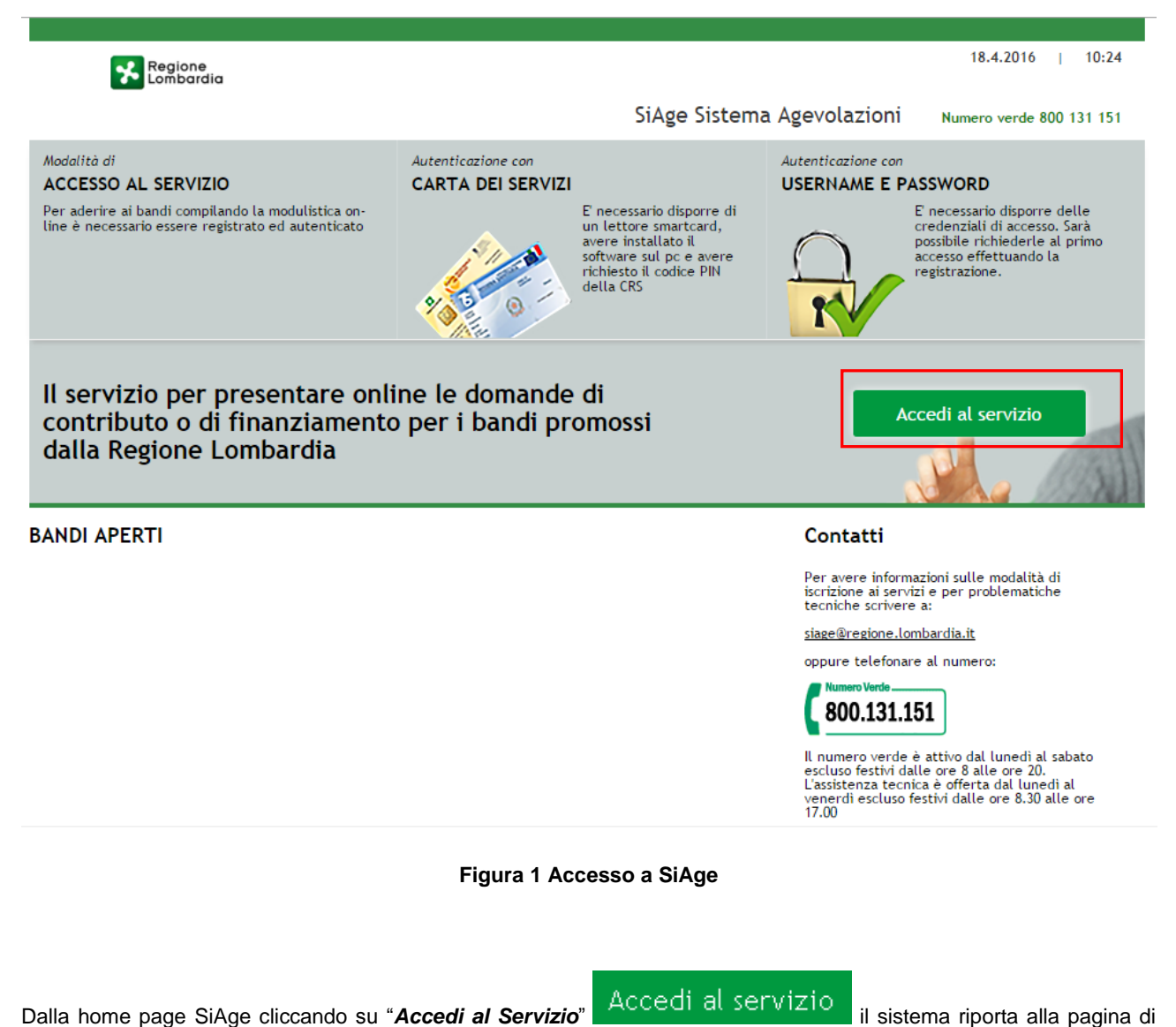

<span id="page-3-1"></span>autenticazione da cui è possibile registrarsi e accedere a SiAge.

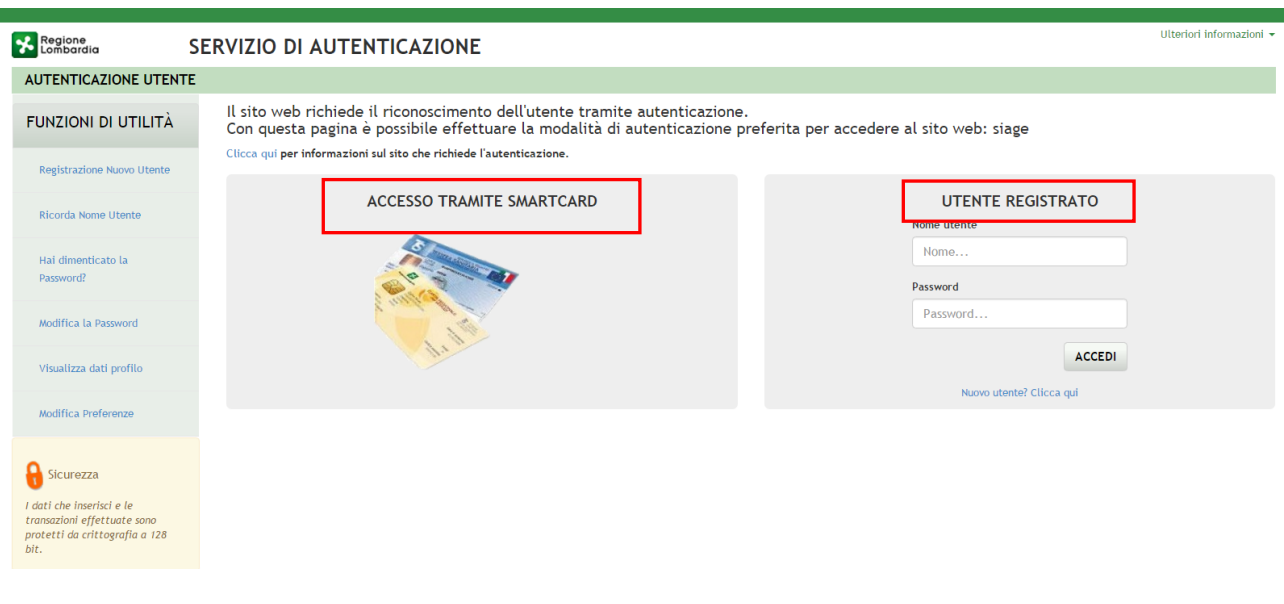

#### **Figura 2 Servizio di Autenticazione**

<span id="page-4-0"></span>Da questa pagina è possibile accedere ai servizi offerti da SiAge scegliendo la modalità di autenticazione preferita tra:

- **Accesso tramite Smart-Card**, utilizzando la tessera CRS/CNS per autenticarsi e cliccando su "**ACCESSO TRAMITE SMART CARD"** ACCESSO TRAMITE SMARTCARD
- **Utente registrato**, inserendo **Nome Utente** e **Password** e cliccando su "**ACCEDI**" .

#### **ATTENZIONE**

Per poter accedere al servizio è necessario essere registrati e validati a sistema.

È disponibile il manuale relativo alle operazioni di registrazione e autenticazione a SiAge di supporto agli utenti.

L'accesso tramite smartcard richiede il lettore di smart card, la tessera sanitaria CRS o CNS abilitata con pin e il sistema di gestione "CrsManager", disponibile sul sito: <http://www.crs.regione.lombardia.it/>.

Una volta autenticati il sistema apre l'Home page personale di SiAge.

#### **ATTENZIONE**

Il sistema si apre con il Profilo "*Cittadino*" attivo.

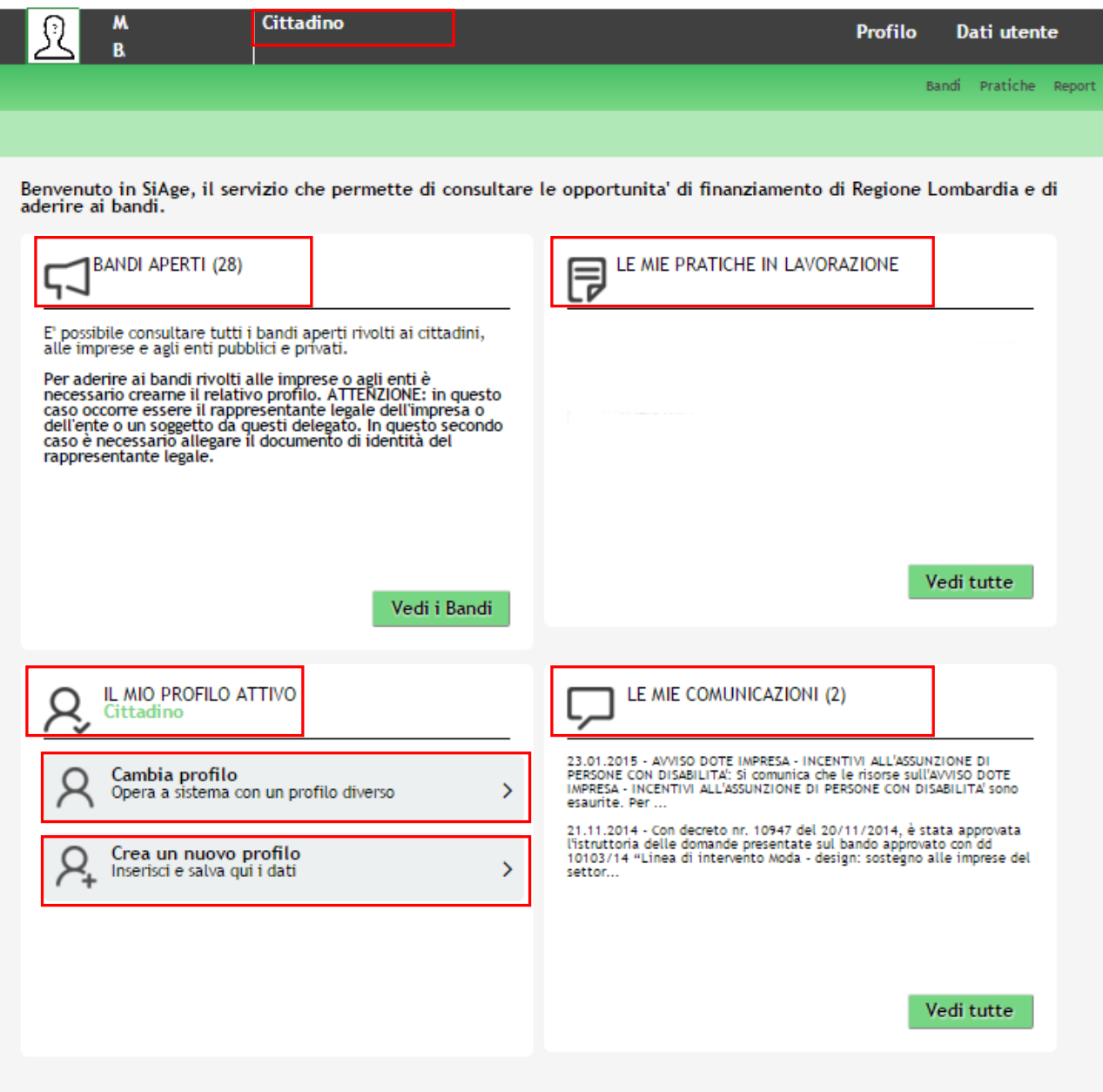

**Figura 3 Home page SiAge – Profilo Cittadino**

<span id="page-5-0"></span>Nella home page è possibile:

- Visualizzare i bandi disponibili per il profilo attivato;
- Cambiare il Profilo con cui operare;
- Creare un nuovo Profilo;
- Accedere all'elenco delle pratiche in lavorazione;
- Visualizzare le comunicazioni di SiAge.

## <span id="page-6-0"></span>**3. Creazione di un Profilo**

Per poter accedere alla modulistica relativa a un bando è necessario che l'utente si qualifichi come Rappresentante Legale o Soggetto autorizzato ad operare per conto dell'impresa o dell'ente della quale si intende presentare la richiesta di contributo.

Pertanto è necessario eseguirne la Profilazione a sistema.

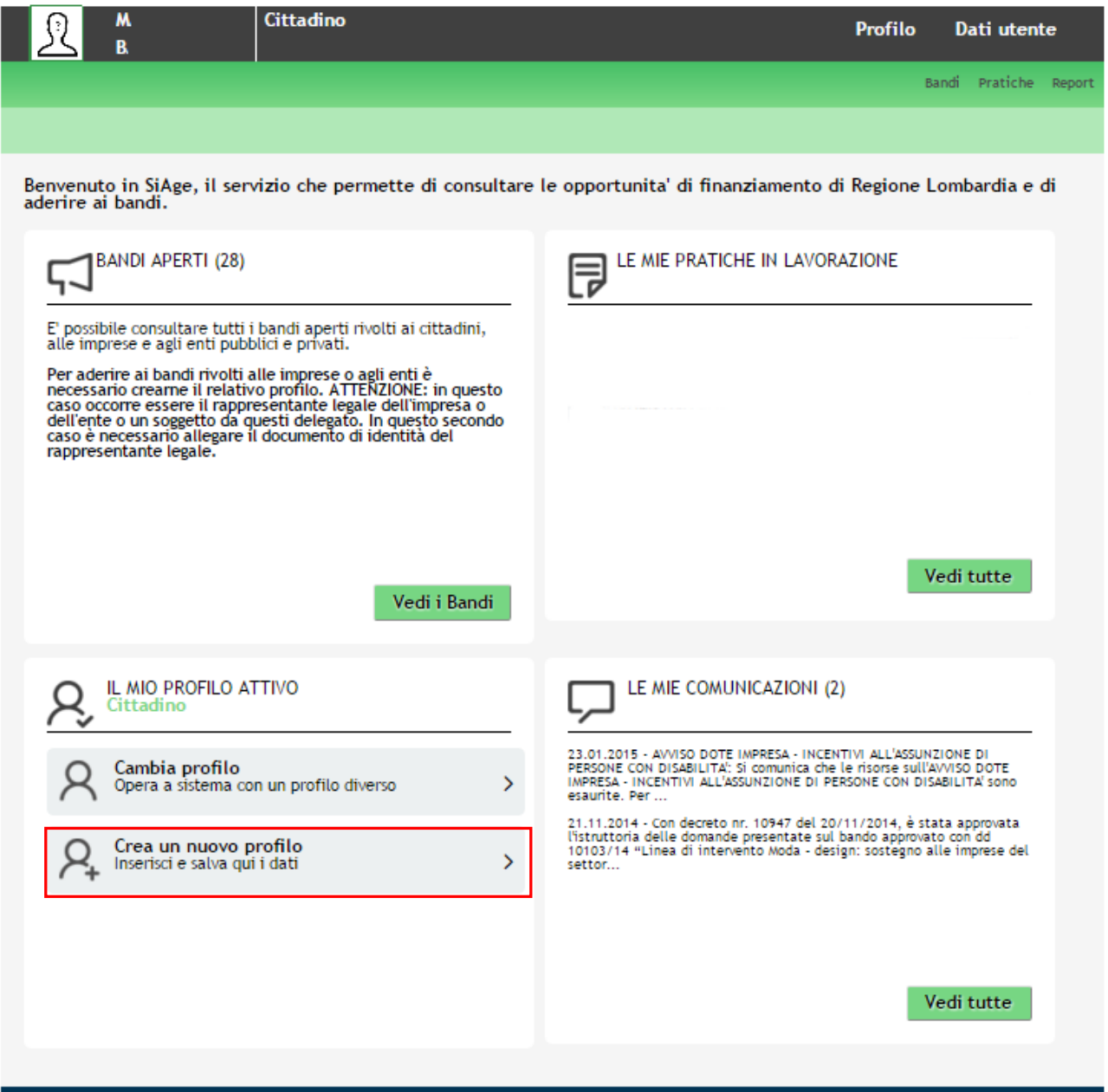

#### **Figura 4 Crea un nuovo profilo**

#### <span id="page-6-1"></span>**ATTENZIONE**

Con l'operazione "*Crea un nuovo Profilo*" è possibile indicare un soggetto giuridico privato (es. Impresa) o pubblico (es. Ente locale) per il quale si desidera operare. Questa operazione può essere effettuata solo dal Rappresentante Legale o da un Soggetto Delegato.

#### **LOMBARDIA INFORMATICA S.p.A. Classificazione: pubblico**

In questo secondo caso occorre essere autorizzati dal rappresentante legale e occorre allegare un documento di identità del rappresentante legale stesso, che sarà sottoposto a verifica.

Prima di poter operare per conto del nuovo profilo è necessario attendere il completamento della verifica delle informazioni fornite.

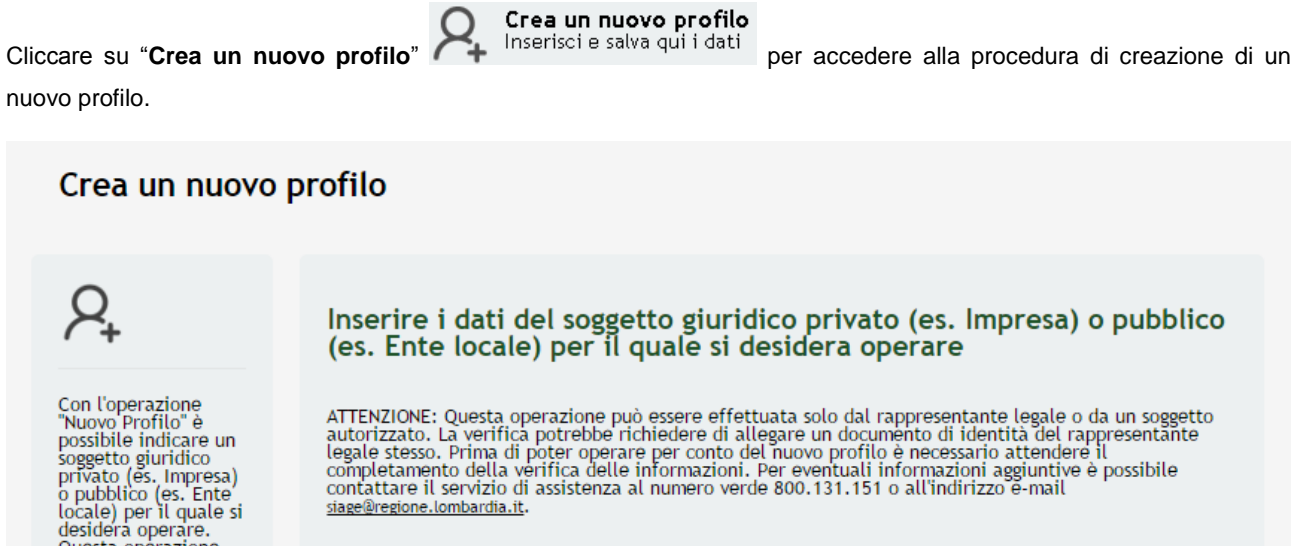

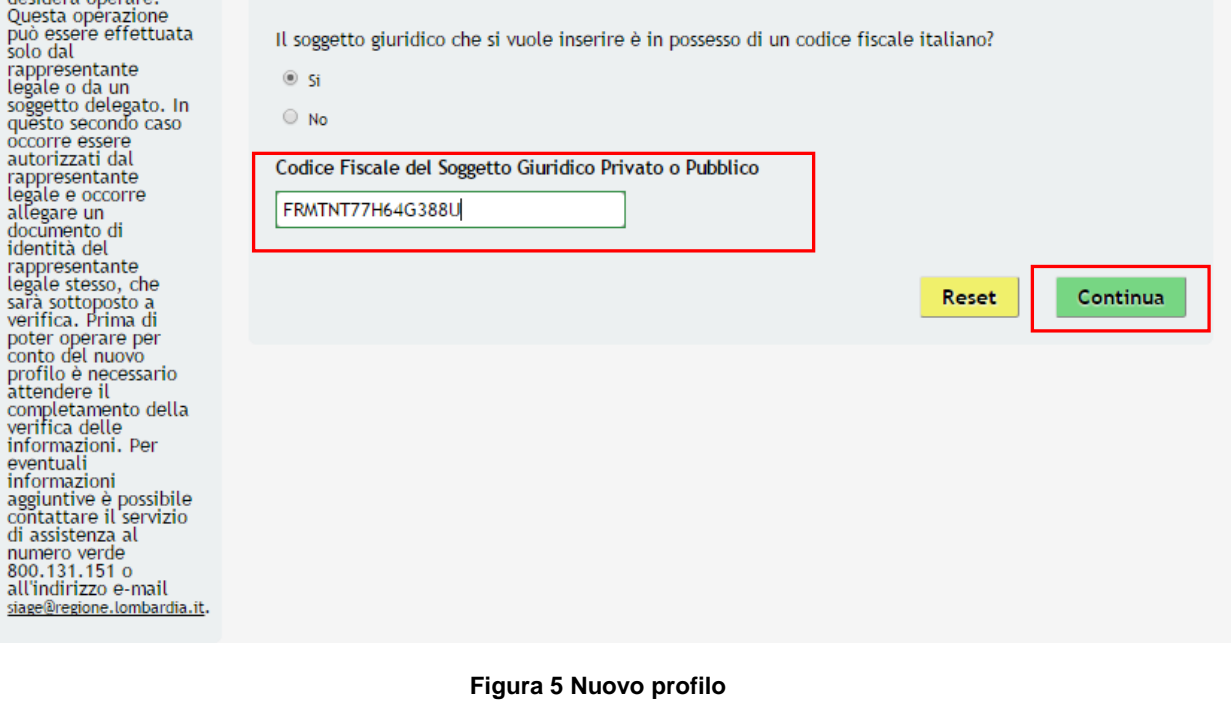

<span id="page-7-0"></span>Continua Inserire il "Codice Fiscale del Soggetto Giuridico Privato o Pubblico", e cliccare su per passare alla pagina successiva.

#### **ATTENZIONE**

*Il codice fiscale da inserire deve essere quello dell'imprenditore individuale che si sta profilando a sistema.*

Il sistema effettua una verifica con le banche dati a cui è collegato. Nel caso in cui il CF inserito non sia presente a sistema, verrà proposta la pagina di Autocertificazione da compilare (Figura 6).

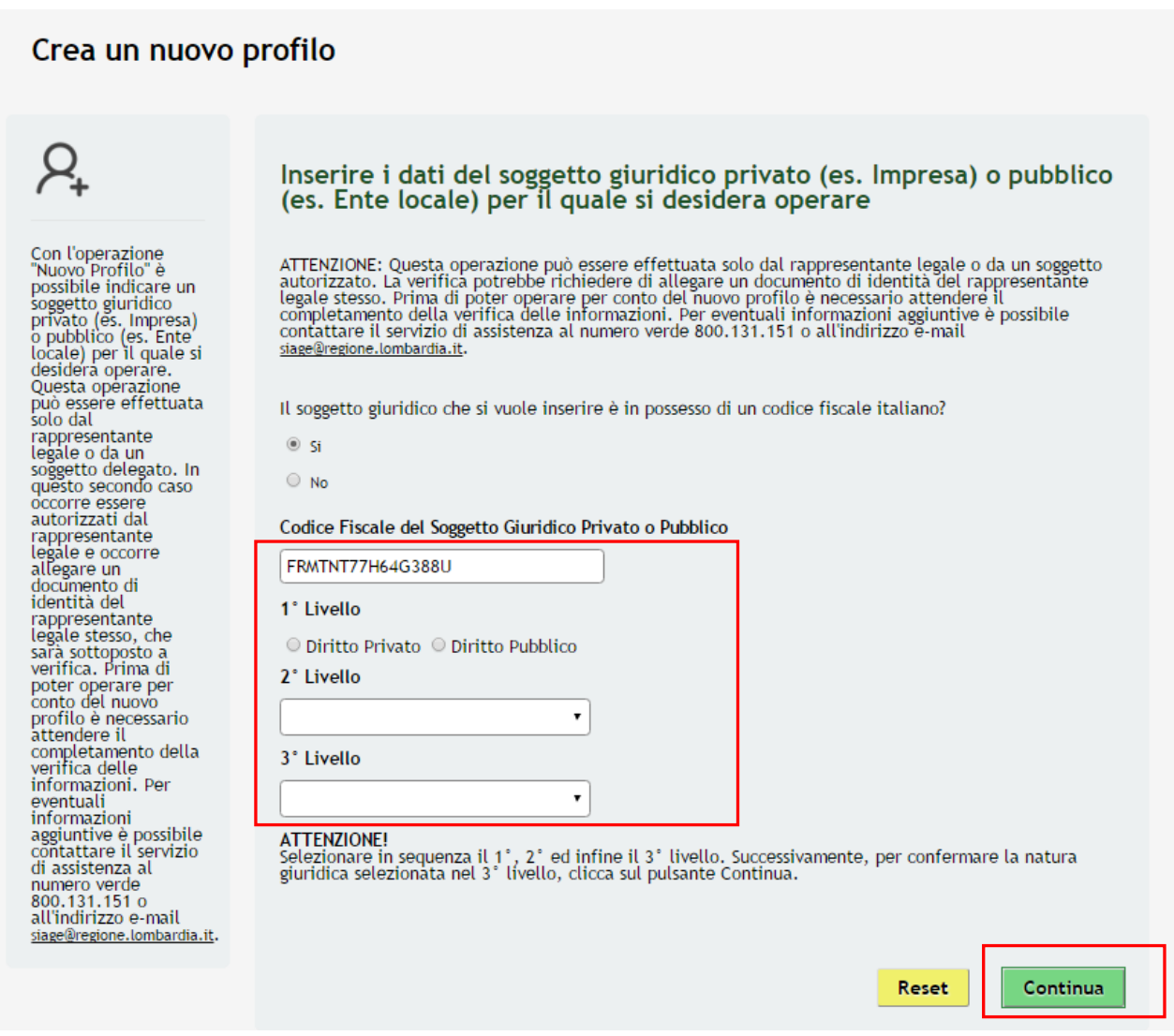

**Figura 6 Autenticazione della Natura giuridica - 1**

<span id="page-8-0"></span>Il sistema richiede la selezione della tipologia di natura giuridica dell'impresa/ente e la sua autenticazione suddivisa in tre livelli.

Selezionare la natura giuridica selezionando la voce "*Diritto privato*", in quanto si sta effettuando la profilazione di un imprenditore individuale.

La voce "*Diritto pubblico*" è da selezionare nel caso di profilazione di enti pubblici.

In funzione della selezione fatta, continuare l'autenticazione selezionando le voci di secondo e terzo livello scegliendole tra quelle che il sistema propone.

 $\beta$ 

Con l'operazione<br>
"Nuovo Profilo" è<br>
possibile indiciare un<br>
soggetto giuridico<br>
privato (es. Impresa)<br>
o pubblico (es. Impresa)<br>
o pubblico (es. Ente<br>
locale) per il quale si<br>
desidera operare.<br>
può essere effettuata<br>
col

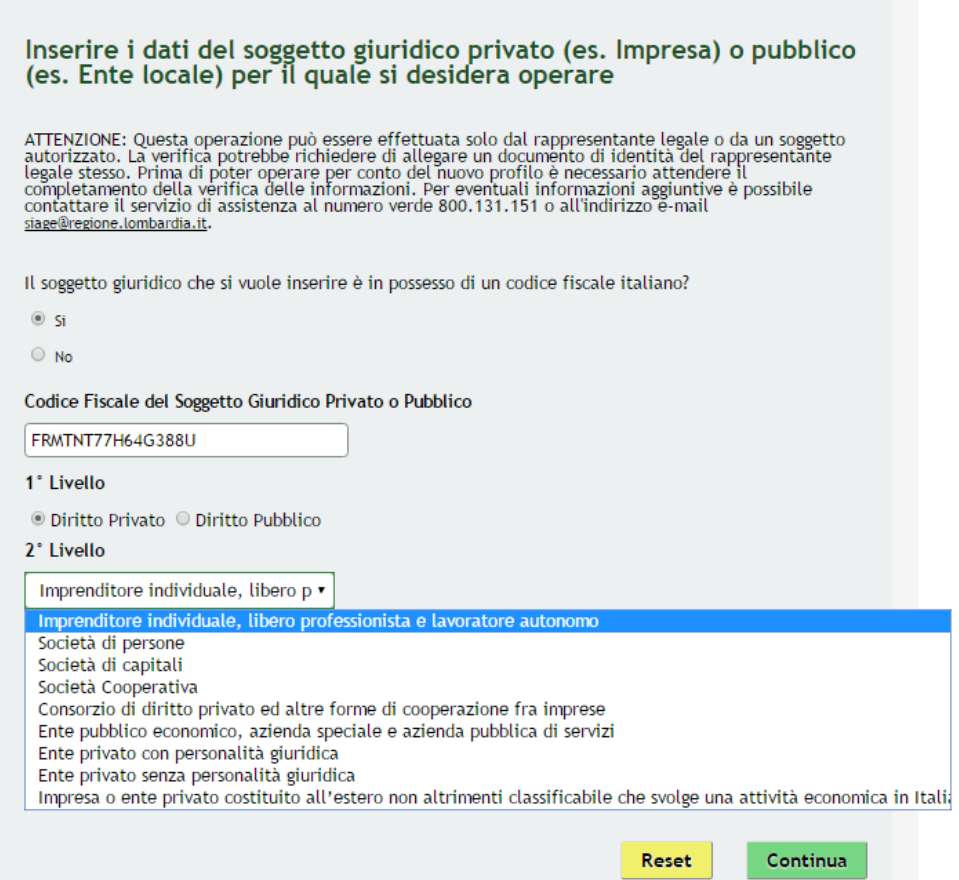

<span id="page-9-0"></span>**Figura 7 Autenticazione della Natura giuridica - 2**

 $\sigma$ 

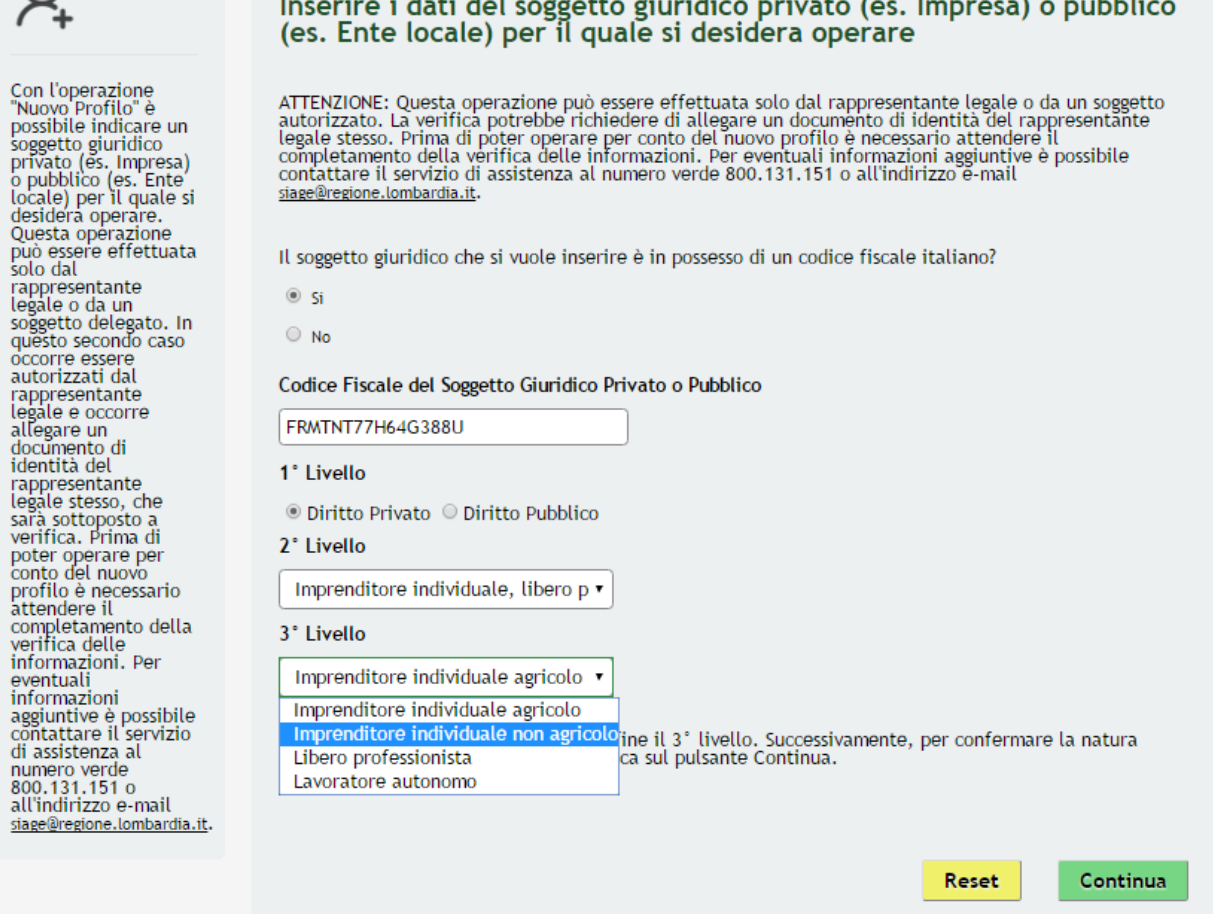

#### **Figura 8 Autenticazione della Natura giuridica - 3**

<span id="page-10-0"></span>

Continua

Cliccare su **performant** per passare alla pagina successiva.

Nel caso in cui il codice fiscale inserito sia presente a sistema in automatico viene riportata la natura giuridica rilevata.

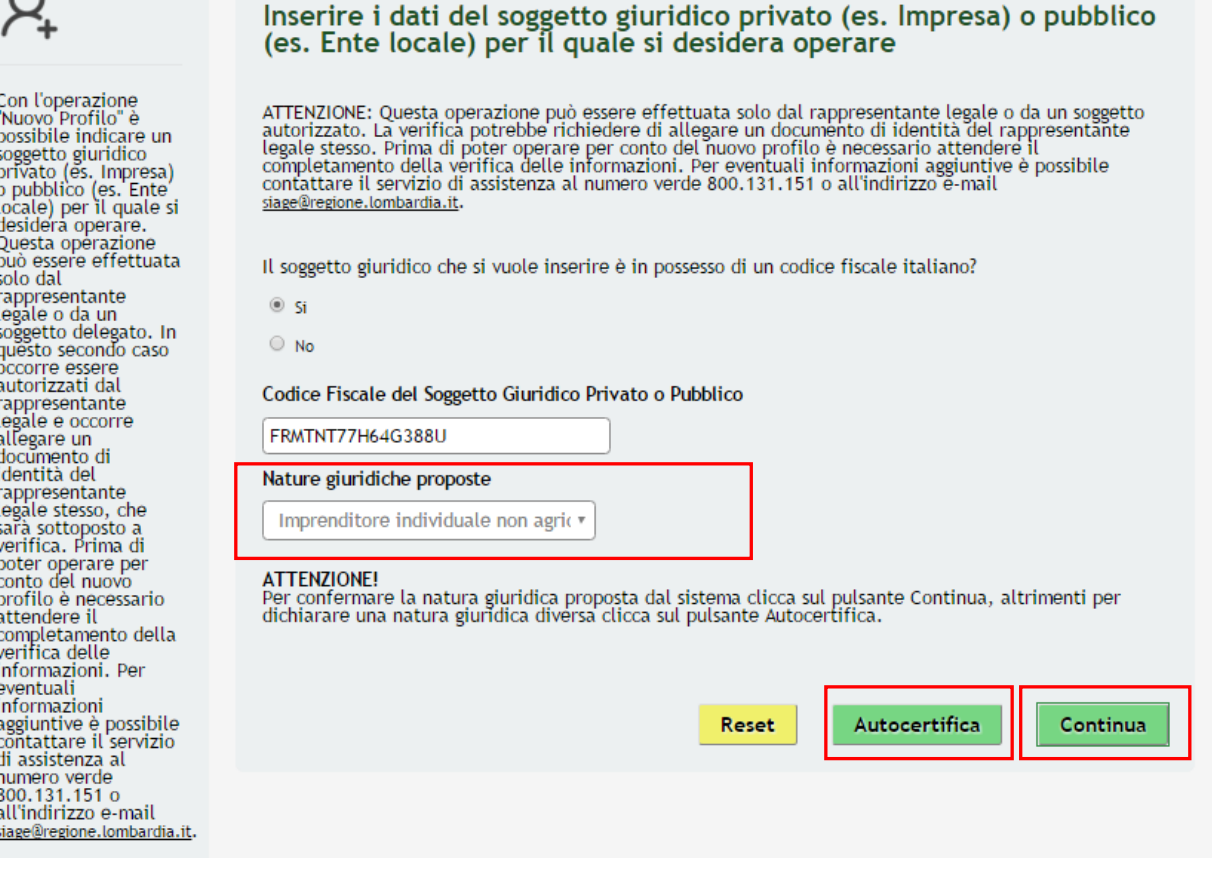

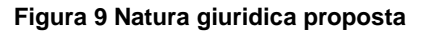

<span id="page-11-0"></span>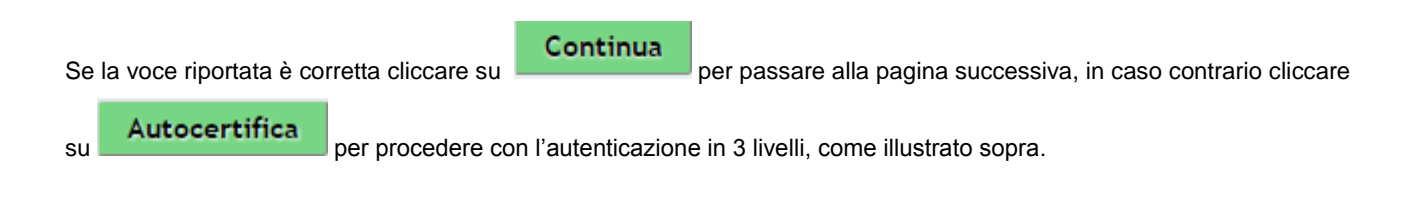

In entrambi i casi dopo aver cliccato su **il sistema riporta all'anagrafica di dettaglio dell'imprenditore.** 

In funzione delle informazioni presenti in banca dati il sistema caricherà la pagina riportando tute le informazioni in possesso.

Sarà necessario inserire quelle mancanti e/o correggere quelle non aggiornate.

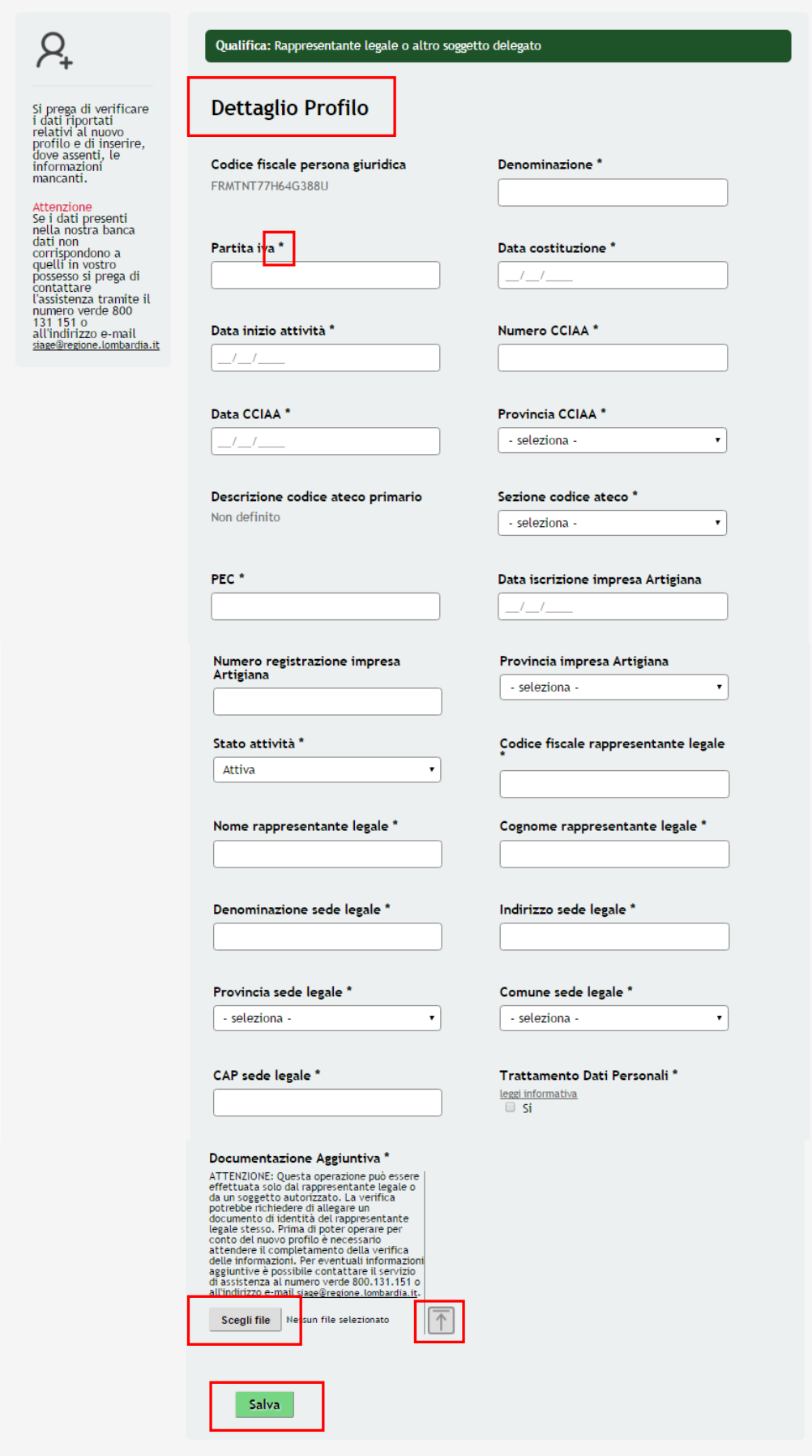

#### <span id="page-12-0"></span>**Figura 10 Anagrafica profilo da compilare**

Compilare la sezione inserendo tutte le informazioni richieste.

#### **ATTENZIONE**

I campi marcati da asterisco sono obbligatori e devono essere compilati.

Nel caso in cui la profilazione a sistema non sia effettuata dal Legale rappresentate dell'impresa è necessario allegare copia del documento di identità del rappresentante legale.

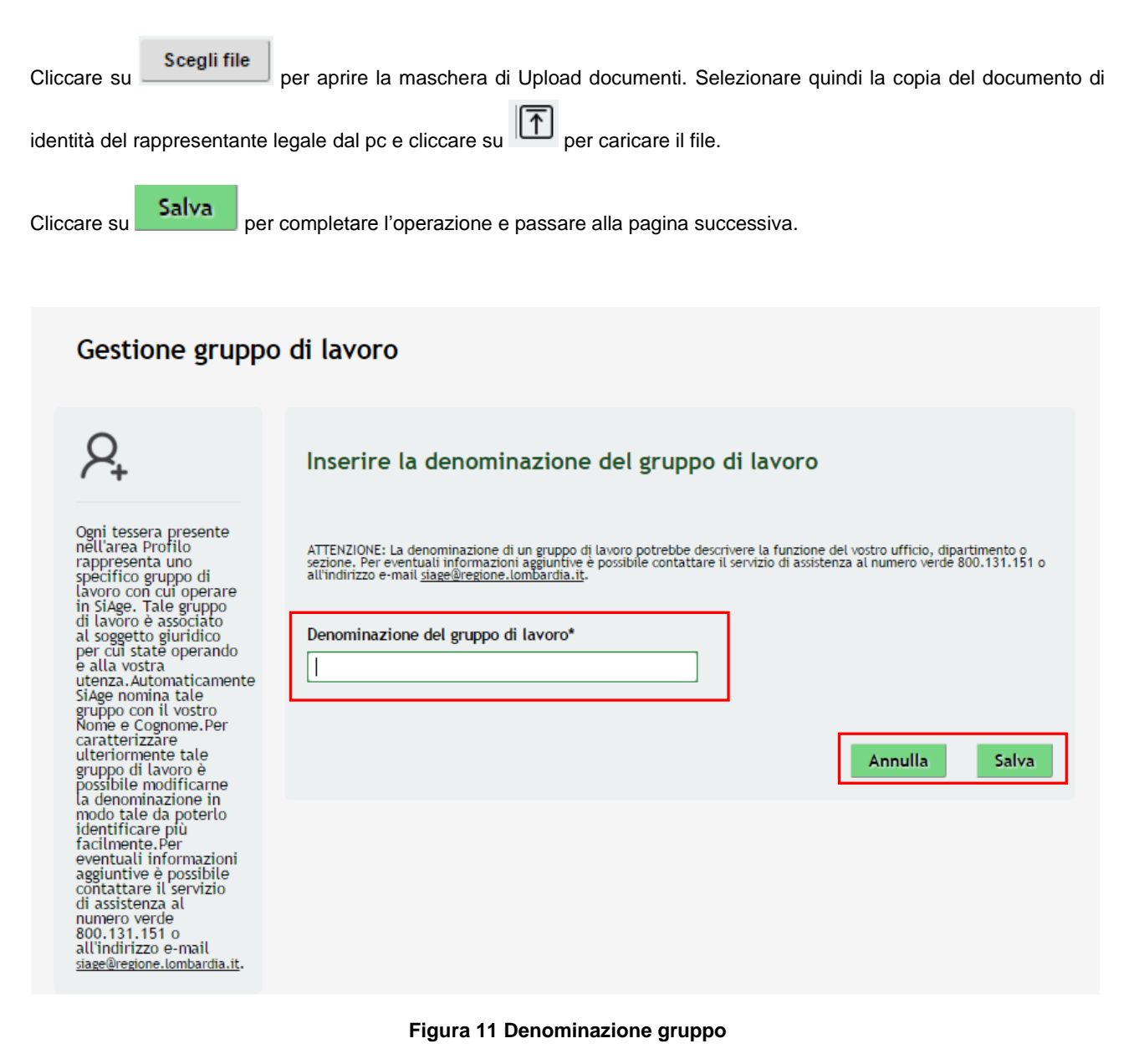

<span id="page-13-0"></span>In questa pagina è possibile specificare la denominazioen del gruppo di lavoro.

Il sistema in automatico riporta il nominativo dell'utente che sta operando. È sempre possibile modificare quanto inserito.

Al termine cliccare su **Salva** per concludere le operazioni di profilazione.

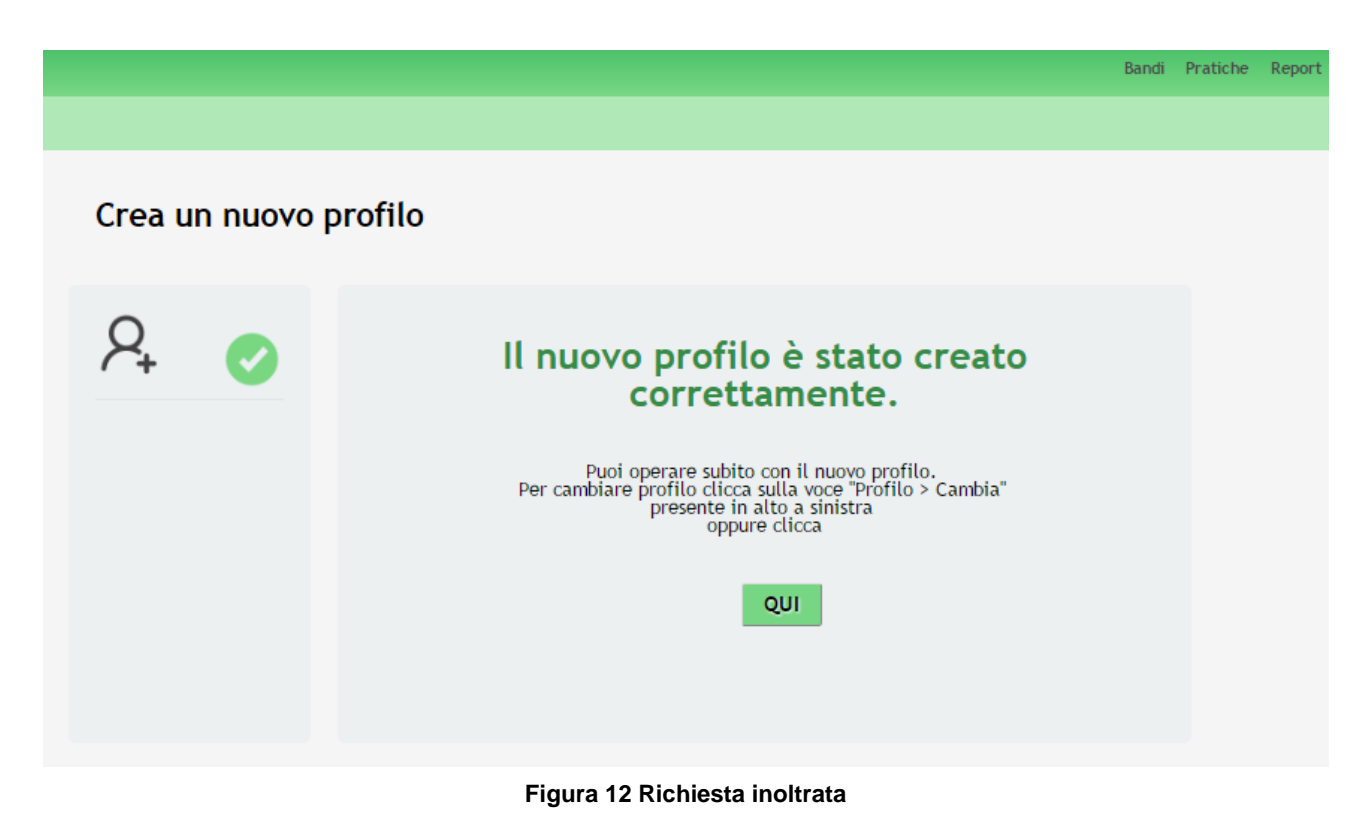

Attedere l'approvazione da parte dell'amministatore di sistema per poter operare con il profilo appena creato.

#### **ATTENZIONE**

Se il profilo è stato creato dal rappresentante legale, questo è già operativo.

Cliccando su **QUI** si accede all'elenco dei propri profili.

Bandi Pratiche Report Gestisci gruppi Gestisci profilo Crea nuovo profilo Cambia profilo Seleziona il profilo desiderato TREQUARANTA...<br>CITTÀSISS imprenditore Nuovo<br>Profilo imprenditore individ... Cittadino FRMTNT77H64G388U CTTTOR36T12F205G Rappresentante legale o altro<br>soggetto delegato imprenditore non agrícolo

**Figura 13 Profilo in Attesa di Validazione**

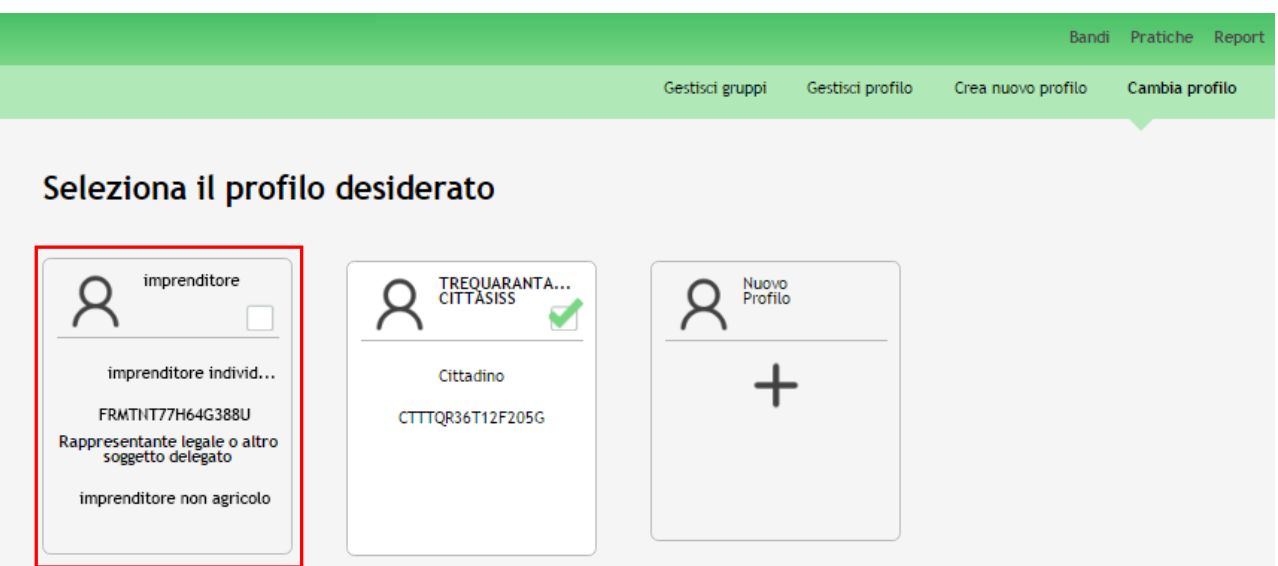

**Figura 14 Profilo Validato**

#### **ATTENZIONE**

Ogni utente ha la possibilità di gestire i propri profili. Dalla pagina profili cliccare sul profilo di interesse per selezionarlo e attivare in questo modo le funzionalità di gestione.

Le *funzionalità di gestione profilo* sono le seguenti:

- **Gestisci profilo** Permette di modificare o integrare i dati inseriti nell'anagrafica utente
- **Gestisci gruppi** Permette di rinominare e gestire i gruppi di lavoro
- **Delega di un profilo** Permette di delegare altri utenti ad operare per un proprio profilo tramite la funzione di Delega Semplice o Avanzata

**SI RICORDA CHE**: per analizzare nel dettaglio tali funzionalità è disponibile il manuale relativo alle operazioni di **Modifica Profilo e Gestione Gruppi**